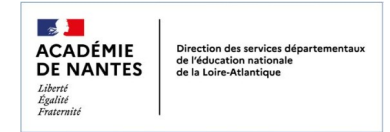

**Insérer un son**

Enregistrer sa voix

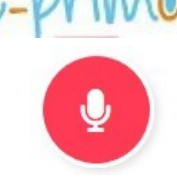

Vous pouvez créer un son grâce au dictaphone accessible directement depuis le blog, le cahier de textes, le cahier multimédia, la frise chronologique, le wiki ou la messagerie.

## **1) Accéder au dictaphone**

Pour cela, dans l'éditeur de textes, cliquez sur l'icône « Ajouter un fichier audio ». Vous accéderez ainsi au module Dictaphone.

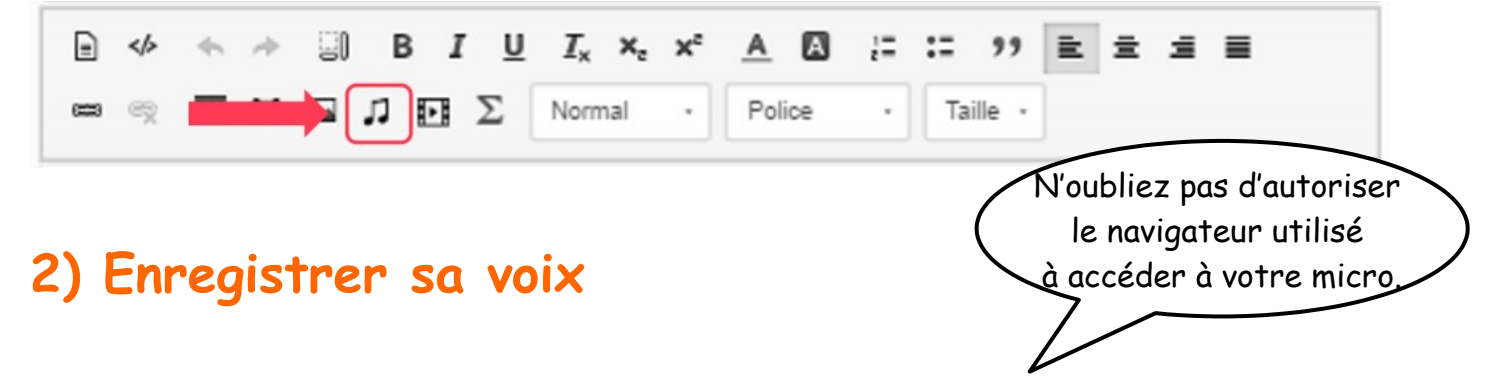

Cliquer sur Démarrer ou sur l'icône en forme de micro pour lancer l'enregistrement.

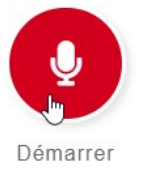

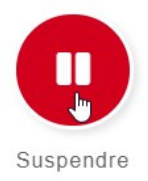

Lorsque l'enregistrement est en cours, vous pouvez cliquer sur le bouton de pause pour l'interrompre.

Vous avez alors la possibilité de :

- **reprendre** l'enregistrement (1)
- de le **lire** (2)
- de le **recommencer** (3)
- de personnaliser le nom de l'enregistrement (4) *fortement recommandé pour ne pas se perdre dans les enregistrements par la suite...*
- de le **sauvegarder** dans l'espace documentaire (5).

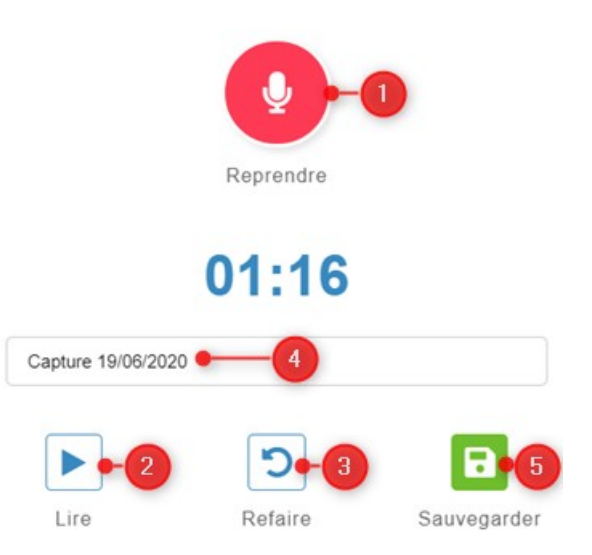

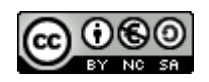

## **2) Insérer l'enregistrement dans l'appli utilisée**

Après avoir cliqué sur l'icône Sauvegarder, le fichier MP3 sera sauvegardé dans le dossier « Documents ajoutés dans les applis » (1) de l'espace documentaire.

Sélectionnez le fichier que vous venez d'enregistrer (2) puis cliquez sur **Ajouter** (3).

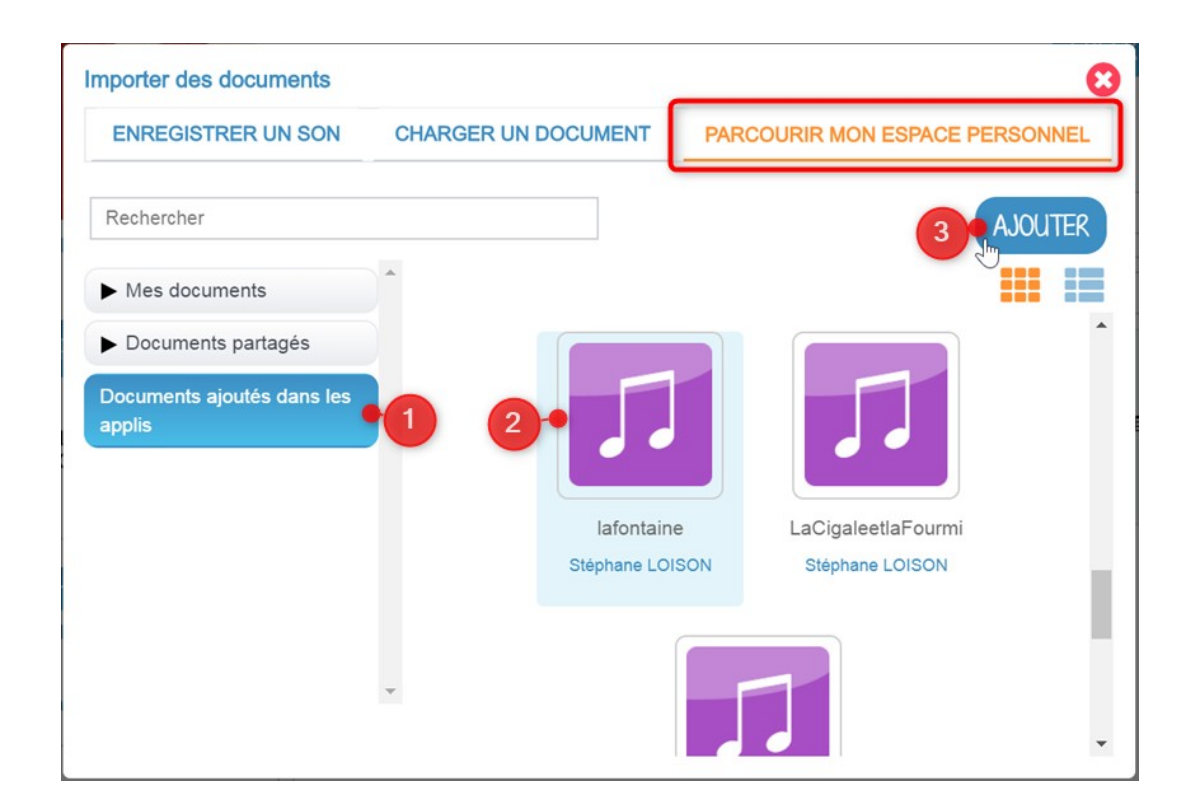

L'enregistrement sera alors intégré dans l'application de départ (le blog, le cahier multimédia, la messagerie, le cahier de textes etc.).

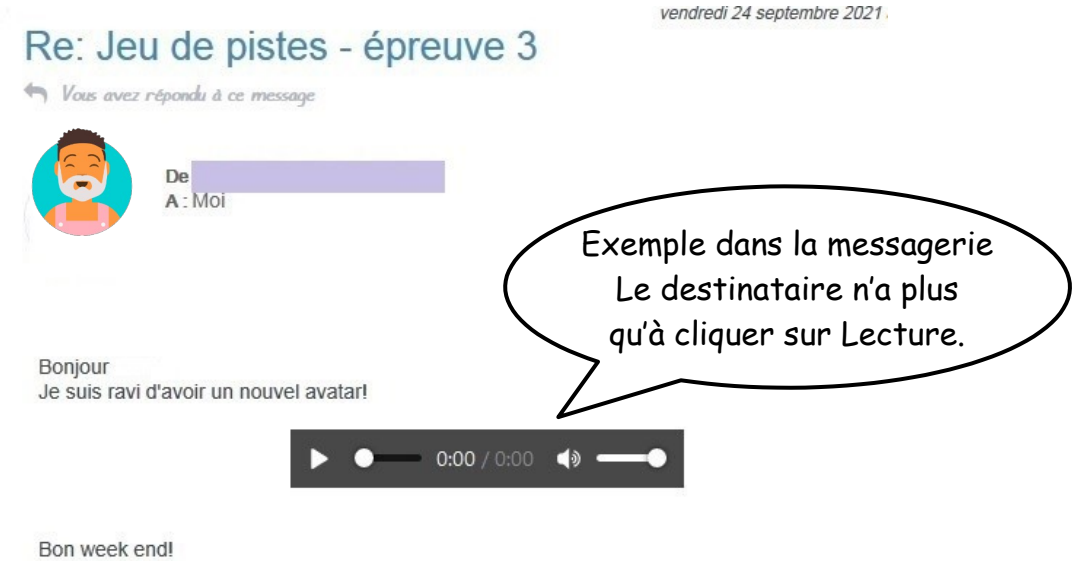

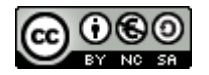